### **Connecting Students to Mobile Lab (iOS/iPadOS)**

**1.** Start by going to settings

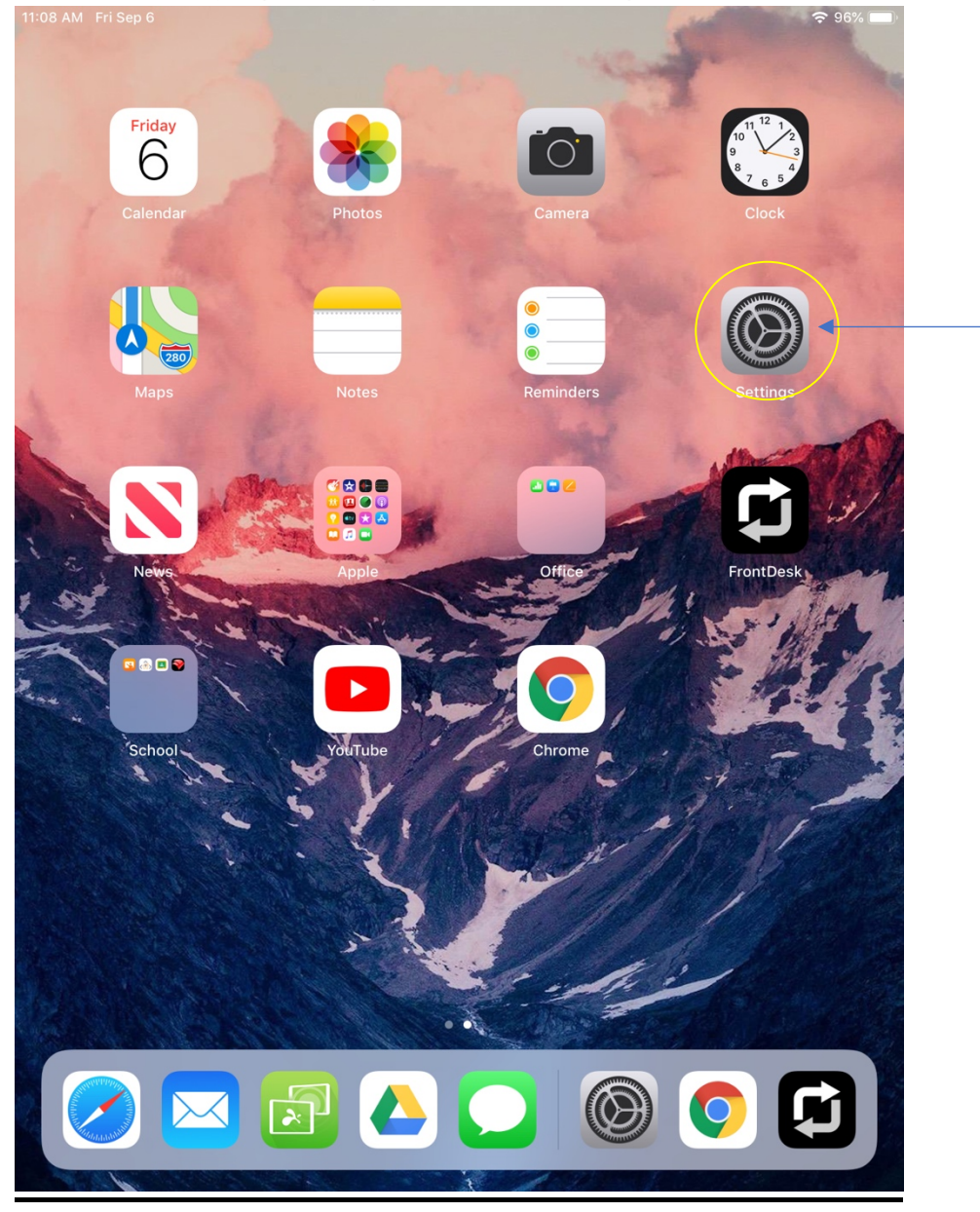

#### $2.$ Go to Wi-Fi Settings

11:08 AM Fri Sep 6

#### **Settings**

Q Search

This iPad is supervised and managed by Sweetwater County School District #1. Learn more about device supervision...

> **Tylar Winn** Apple ID, iCloud, iTunes & App St...

Airplane Mode Wi-Fi Not Connected Ç

On

Bluetooth  $\ast$ 

Notifications

Sounds Do Not Disturb

Screen Time Х

Ö General  $\mathbf{S}$ **Control Center** 

Display & Brightness AΔ

Siri & Search

Terriban A. Neverally

Wallpaper

General  $\overline{\phantom{1}}$ About Software Update  $\mathcal{P}$ AirDrop  $\mathcal{P}$ Handoff  $\mathcal{P}$  $\mathcal{P}$ Multitasking & Dock Accessibility  $\mathcal{P}$ iPad Storage  $\left\langle \right\rangle$ Background App Refresh  $\left\langle \right\rangle$ Date & Time  $\mathcal{P}$ Keyboard  $\left\langle \right\rangle$ 

Language & Region  $\left\langle \right\rangle$ Dictionary  $\left\langle \right\rangle$ 

iTunes Wi-Fi Sync  $\left\langle \right\rangle$ **VPN** Not Connected > Device Management FileWave MDM Configu... >

Regulatory

 $95%$ 

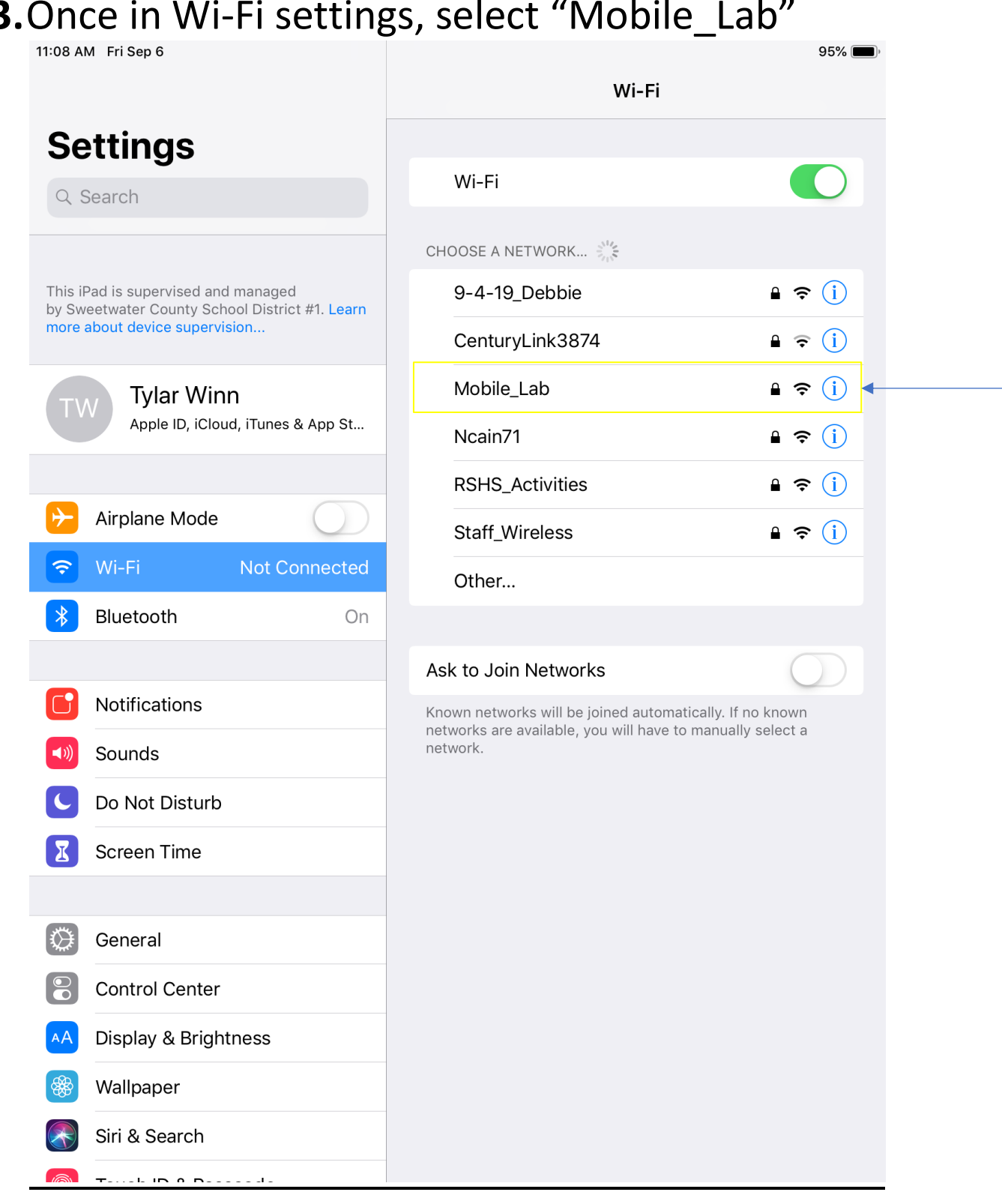

# **3.**Once in Wi-Fi settings, select "Mobile\_Lab"

# **4.** You will be prompted to enter the password.

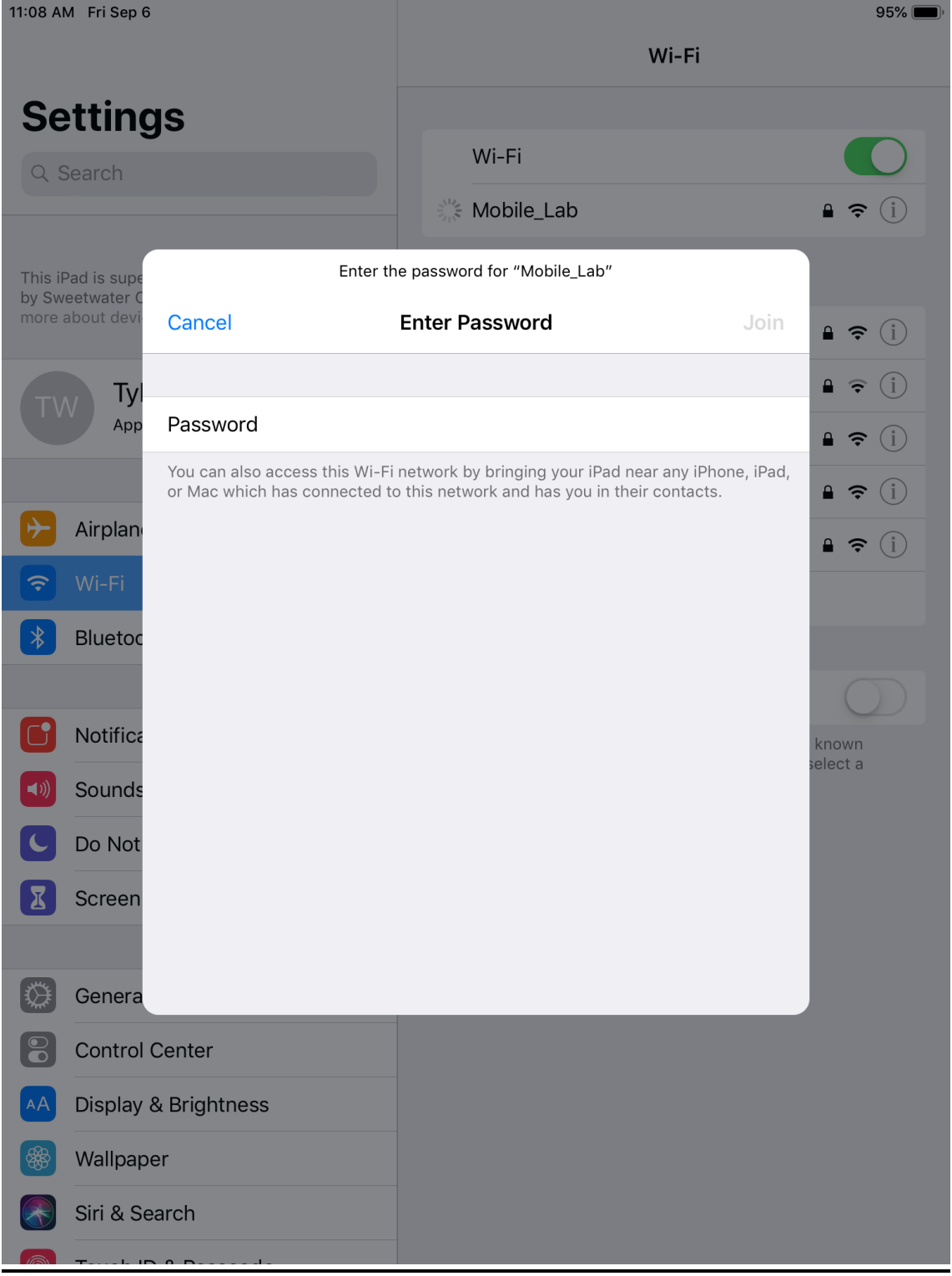

## **5.** Enter *connect2learn* as the password and touch "Join". The iPad will then connect

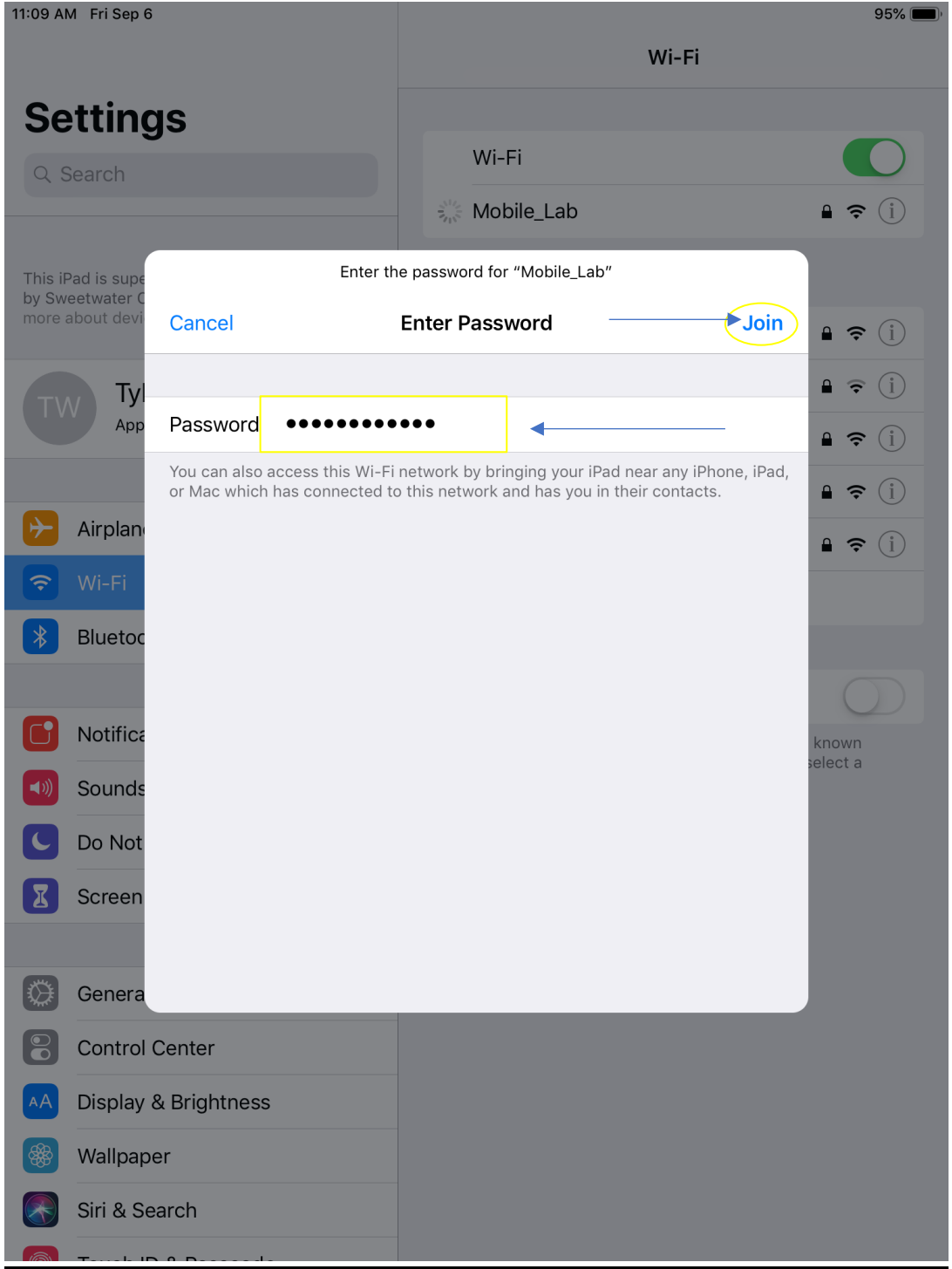

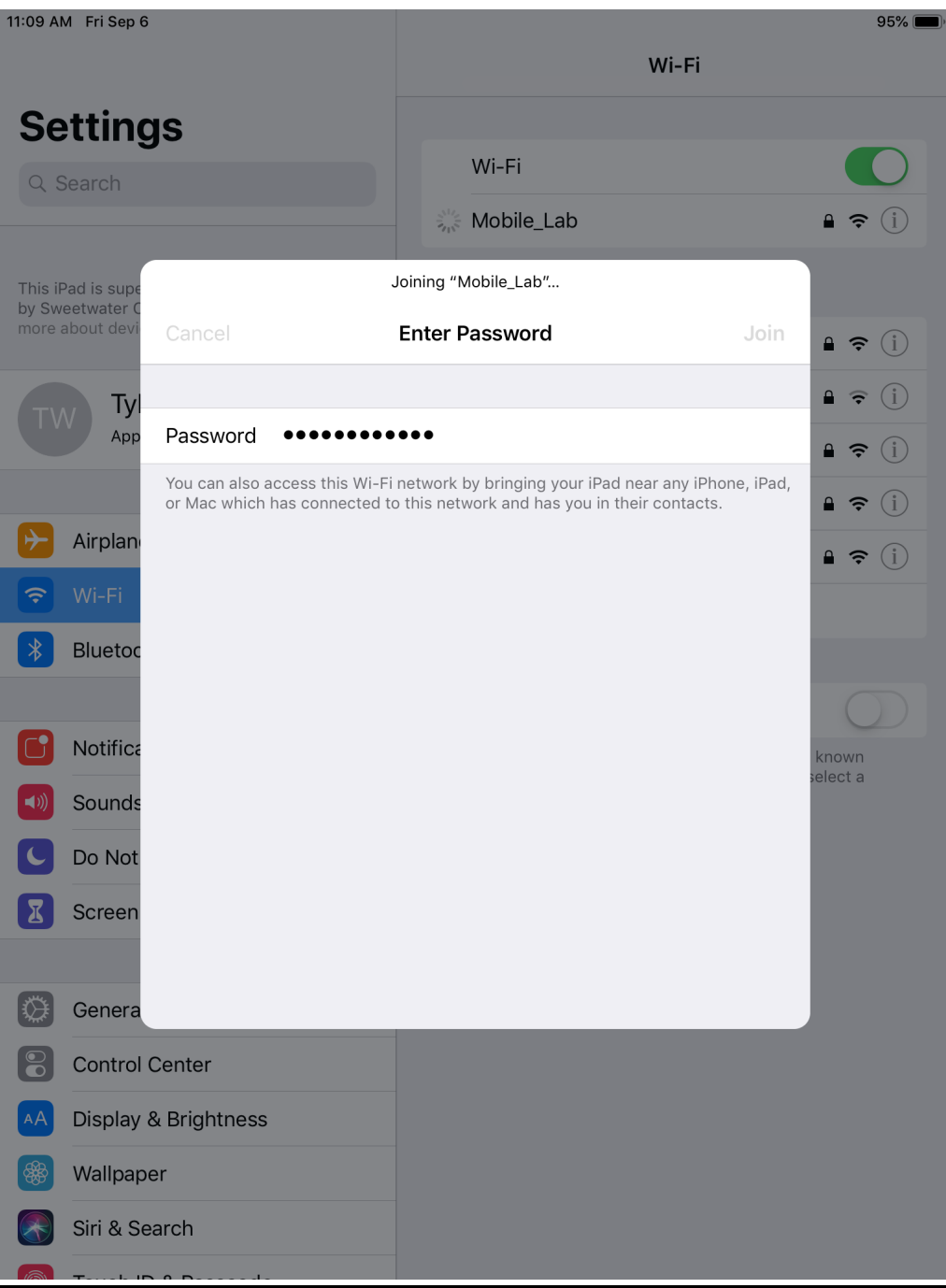

**6.** Once its connected, exit settings by pressing the home button and verify its connected. If the Wi-Fi symbol is showing by the time, the iPad is ready.

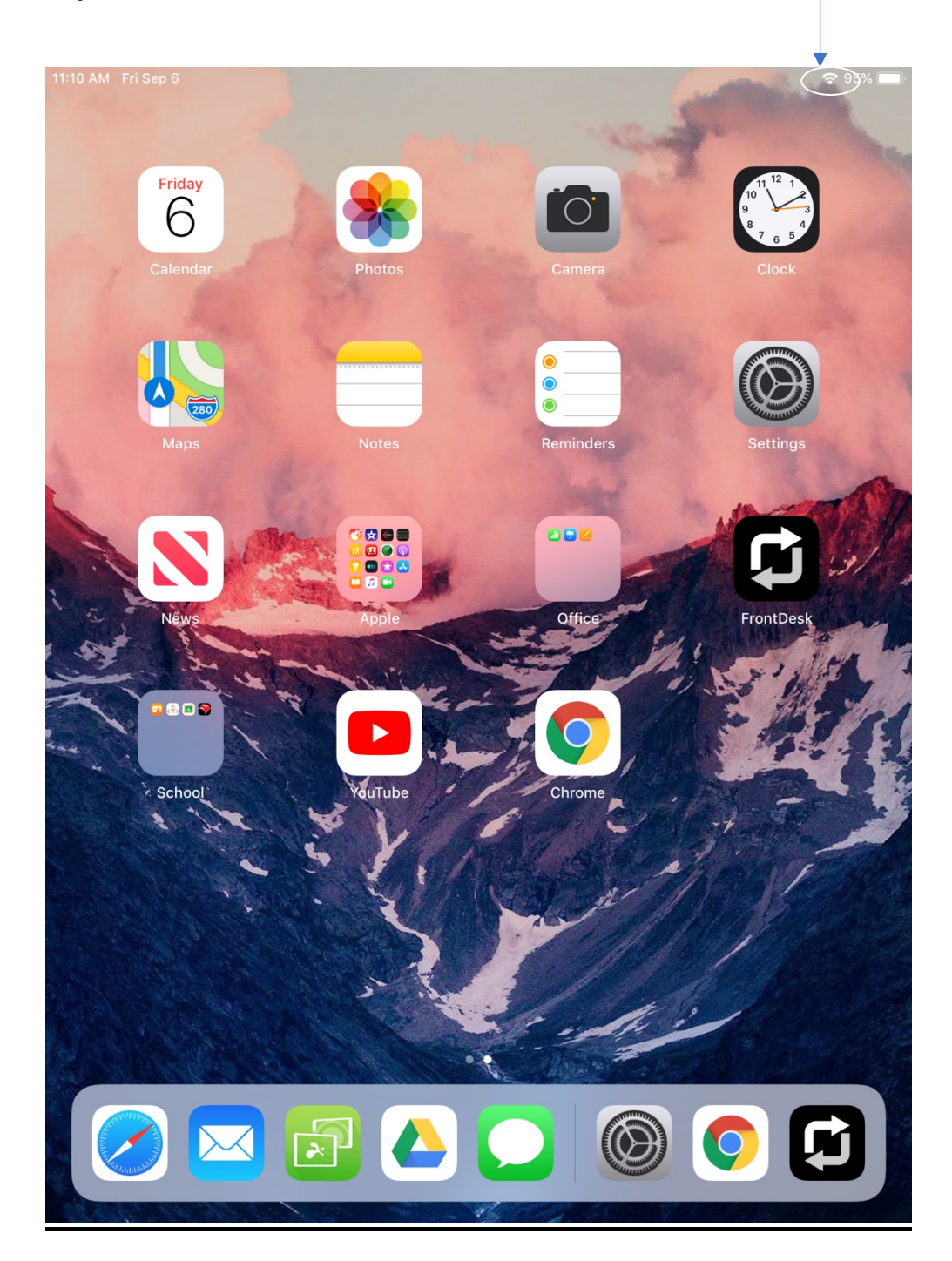

**7.**If the device does not connect, reboot the device and try steps 1-6 again. If this persists, please open a Help Desk Ticket.